## **Een rubric klaarzetten in Easy Assessment**

Easy assessment is een app van de hand van Jarrod Robinson, een LO docent uit Australië, die diverse apps gebouwd heeft voor gebruik in de klas. Deze app stelt je - na enige voorbereiding - in staat snel aantekeningen te maken voor feedback of beoordeling van een taak, aan de hand van een bestaande rubric.

## *Om een rubric klaar te zetten.*

- 1. tik op Setup, Rubrics, Add new.
- 2. Je geeft de beoordelingsmatrix een naam.
- 3. Je kiest de bandbreedte: van 0 tot … ( in het internationale onderwijs is een verhouding van 1 - 4 gebruikelijk. 1 is onvoldoende 2 - 4 in toenemende mate goed.
- 4. Tik nu op de rubric-naam om de criteria in te geven. Dat kan op twee manieren:
	- a. Met de hand:
		- i. tik op Add new
		- ii. Tik op manually
		- iii.Geef de namen van de criteria, gescheiden door een komma,
		- iv.Tik op Done
	- b. Via een .csv bestand:
		- i. Als je een Excelbestand hebt met de namen van de criteria kan je deze als CSV file bewaren in een Dropbox-folder. Zorg ervoor dat er maar 1 kolom in de file staat.
		- ii. In de app tik je dan op Add New
		- iii.Tik op csv
		- iv.Tik op "from csv file"
		- v. Er volgt de waarschuwing dat je onnodige kolommen moet hebben verwijderd. Tik op OK
		- vi.Zoek de file
		- vii.Selecteer de file
		- viii.Tik op Download.
- 5. In beide gevallen is de rubric nu klaar. Tik een aantal maal op back ( of veeg met je vinger de bladwijzer bovenaan met het "schrijfbord" icoon naar rechts, dat brengt je direct bij het beginscherm.

website: apptiviteiten.eu

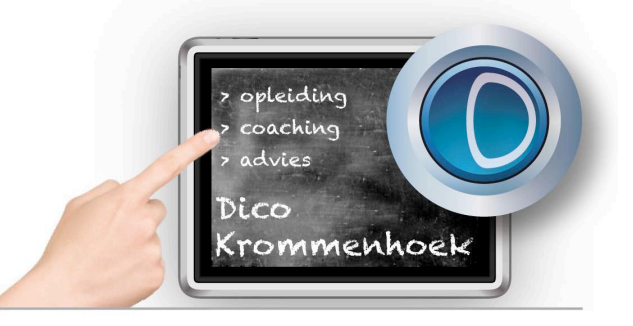

[Coaching@dicokrommenhoek.nl](mailto:Coaching@dicokrommenhoek.nl)